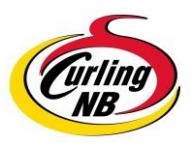

## **NBCA Calendar Instruction Sheet**

**Below are step by step instructions for adding events to the new NBCA Web Calendar. NOTE: Use Scroll Bar on right hand side of screen to move page up and down.**

- **1. Click the "Calendar" tab at the top of the NBCA homepage.**
- **2. Scroll down to the bottom of the page and click the "New Event" option below the "Calendar Menu".**
- **3. Basic Texts**

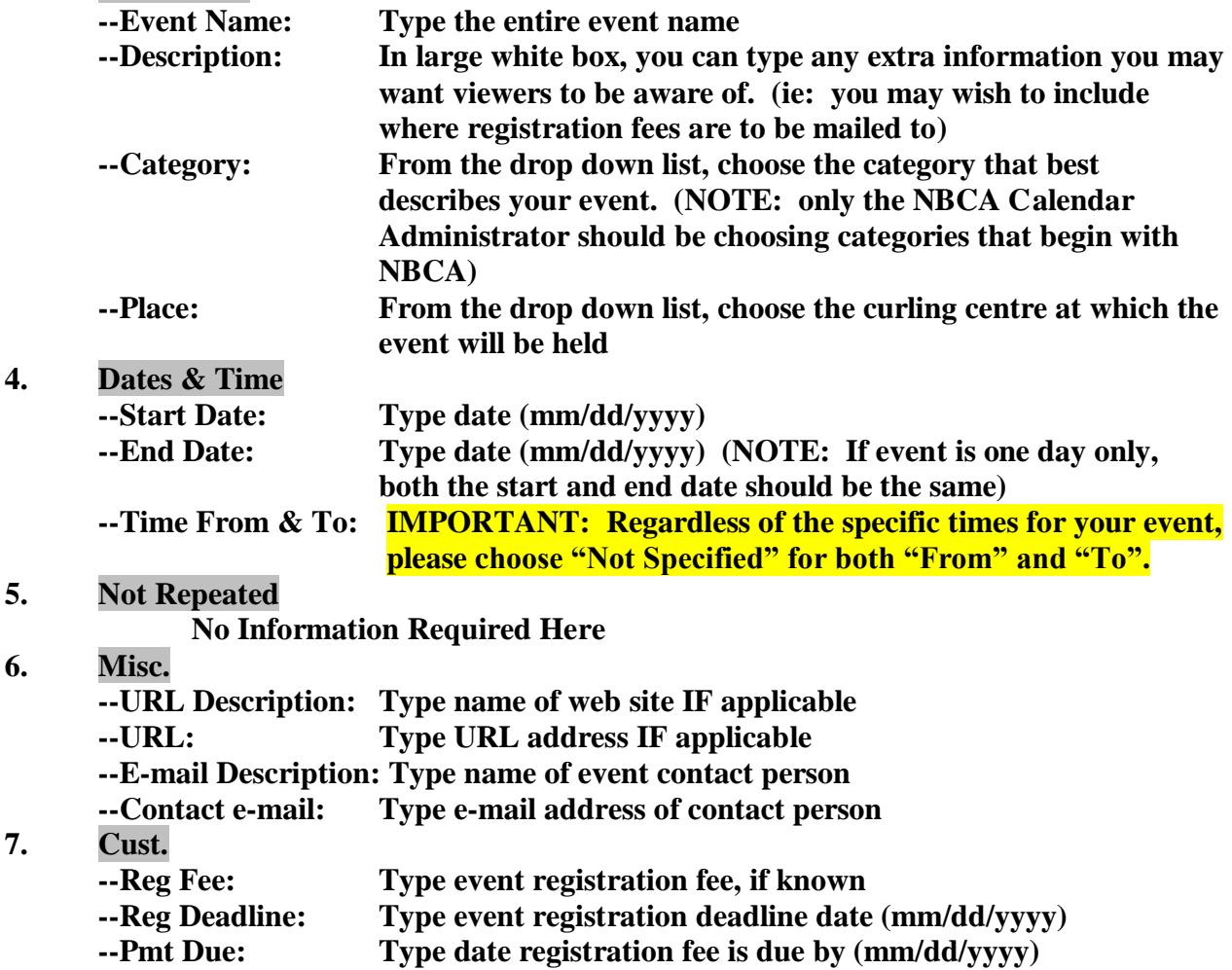

**Scroll to bottom of screen and click "Add".**

**Your event is now ready for NBCA validation. To ensure your event appears on the calendar quickly, please feel free to forward an e-mail to nbca@nb.sympatico.ca.**

**HINT: If you wish to view the entire NBCA Calendar, click on the arrow (pointing right) at the top of the Calendar page.**